# **Log4OM 2 Amateur Radio Software**

## **por Daniele Pistollato IW3HMH**

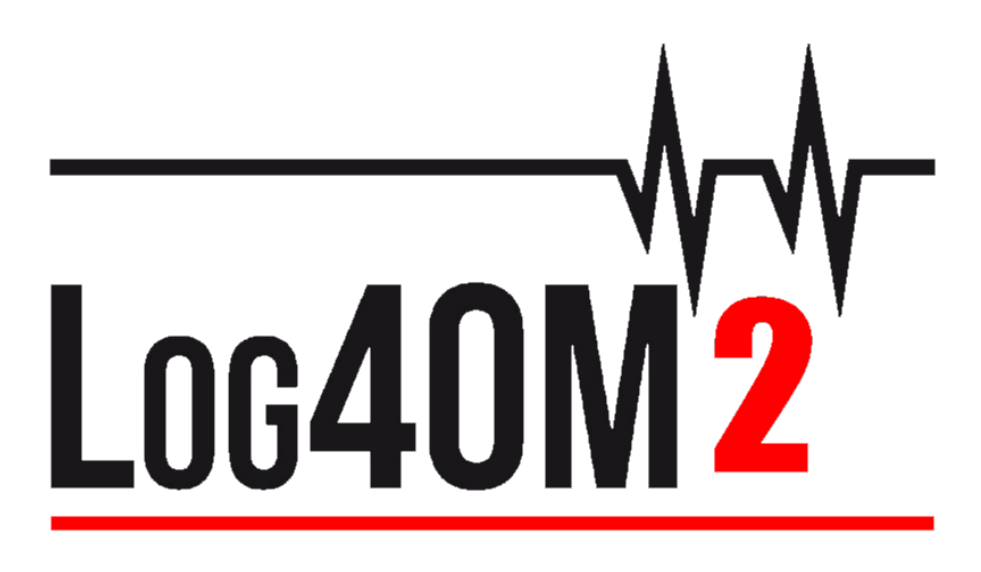

## **Guía de inicio rápido**

**by Terry Genes G4POP**

 **Translated into Spanish by Jorge Viana LU1DA**

**Actualizada: 12/01/2020 12:25 PM**

## Contenido

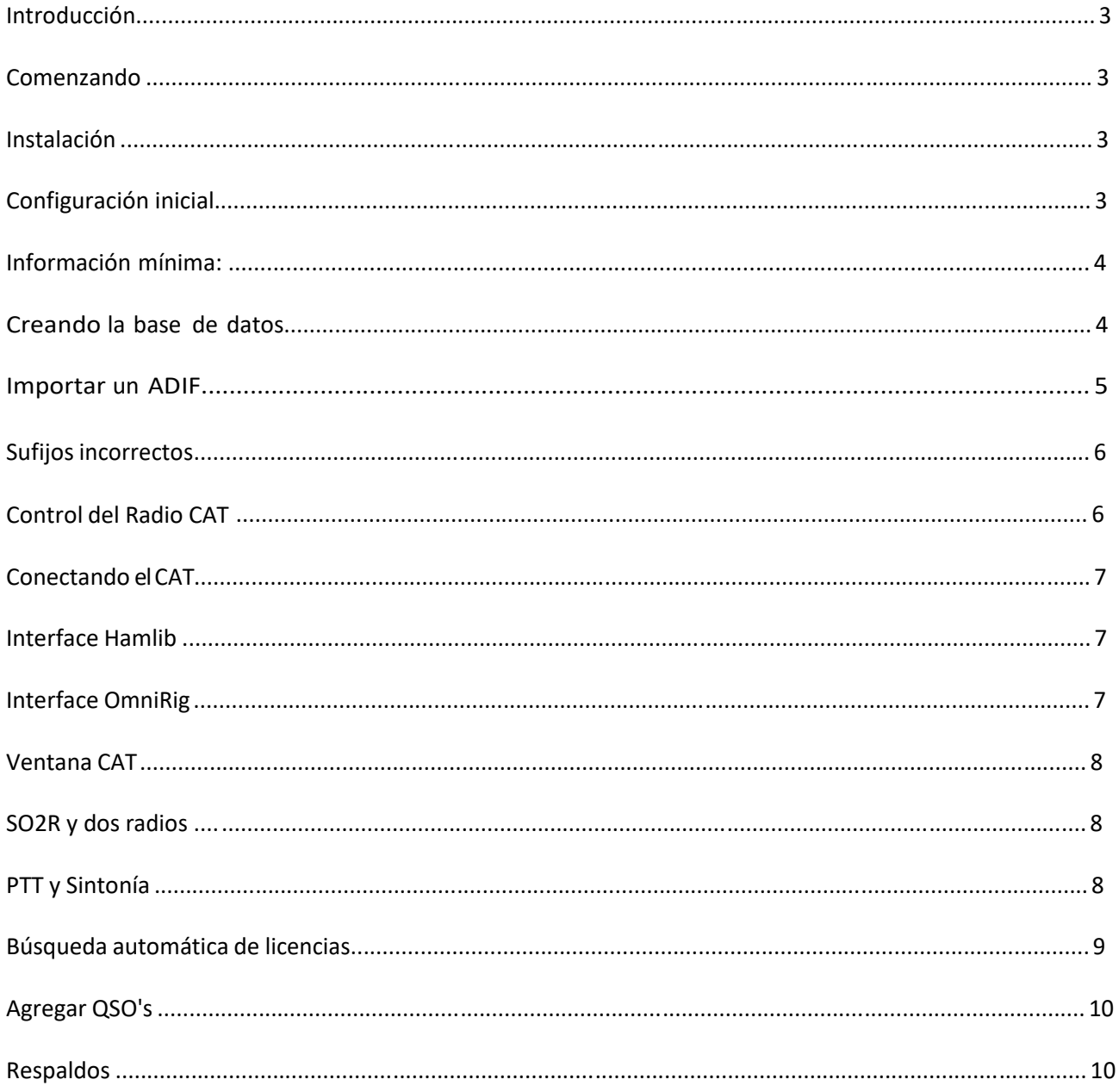

## **Introducción**

**Esta guía está destinada a proporcionar la información básica necesaria para que el usuario comience rápidamente con Log4OM Versión 2, para obtener una guía más completa, el usuario debe consultar la guía principal del usuario y los tutoriales de YouTube.**

## **Comenzando**

Es esencial para el correcto funcionamiento del software que se complete la sección 'Initial start-up' de la Configuración del programa.

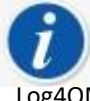

 Log4OM versión 1 y versión 2 pueden ejecutarse al mismo tiempo porque usan diferentes rutas de instalación y NO es necesario desinstalarla versión 1 antes de instalar la versión 2

#### **Instalación**

- Descargar el programa desde [http://www.log4om.com](http://www.log4om.com/)
- Unzip (Descomprimir)el archivo descargado a una ubicación conveniente
- Ejecutar el instalador exe

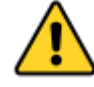

**No es necesario correr la Version 2 como administrador,a menos que Omnirig u otro program asociado (e.g. WSJT/JTALERT)están elevados para subprocesos múltiples, en cuyo caso Omnirig y todos los programas que trabajan con él también deberían estar elevados (Ejecutar como administrador).**

#### **Configuración inicial**

Una vez que el programa está instalado, haga doble clic en el acceso directo del escritorio. En el arranque inicial, se presenta al usuario la siguiente ventana, toda la información en el lado izquierdo: los distintivos de llamada, etc., DEBEN completarse para permitir que Log4OM V2 seleccione los correctos planes de banda, mapas, modos, etc.

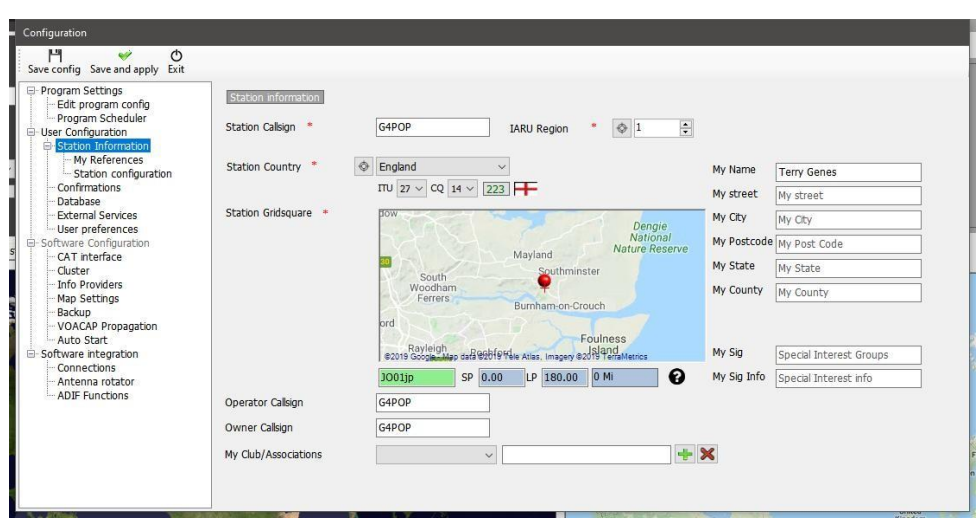

#### **Información mínima:**

- Station Call Es el distintivo de llamada actual, ej: G4POP, G4POP/P or GW4POP/M
- Station country -El país donde la estación se encuentra localizada (En los ejemplos anteriores ya sea Inglaterra o Gales.) Las zonas ITU & CQ se configuran automáticamente al ingresar el país, pero en el caso de continentes muy grandes como Australia o EE. UU. que cubren muchas zonas diferentes, compruebe que la zona seleccionada sea correcta.
- Grid Locator El localizador Maidenhead de 6 dígitos aplicable a la 'Station Call'
- Operator call Puede que esta no sea el distintivo de la estación, quizás porque la licencia de la estación es un evento especial o es un club con muchos operadores diferentes que usan el equipo.
- Owners call La persona propietaria de la estación

*La información personal en el lado derecho de la pantalla se usa cuando se opera con Winkeyer u otras aplicaciones que emplean macros que contienen la información de los usuarios.*

## **Creando la base de datos**

- Después de completar este formulario, haga clic en 'Save and apply'
- El programa se abrirá y presentará otra pestaña de configuración para crear una nueva base de datos como se muestra a continuación

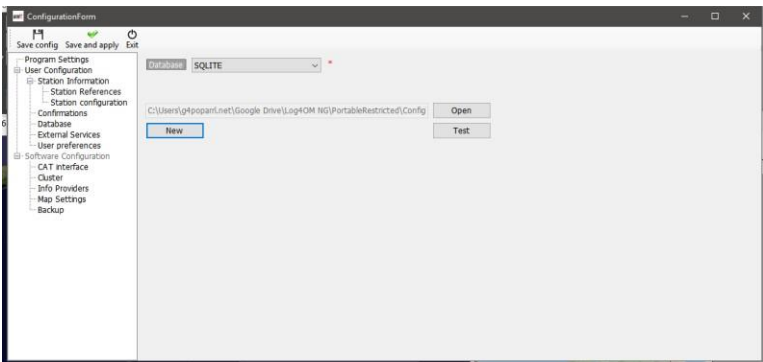

- Clic en el botón 'New' para crear una nueva base de datos.Navegue hasta la ubicación deseada para almacenar los datos .
- Ingrese un nombre para la base de datos.

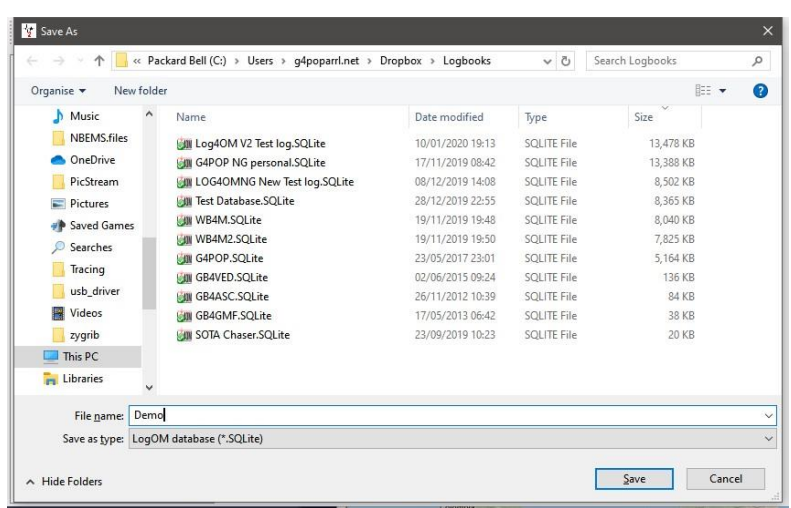

• Clic en 'Save' luego 'OK' y después 'Save and apply'

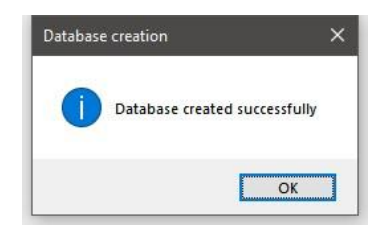

#### **Nota:**

- Los QSO's no se almacenan hasta que la base de datos ha sido creada.
- Una base de datos creada con la version 1 de Log4OM no es compatible con la version 2.
- Usuarios de la version 1 deben exportar un archivo ADIF desde la version 1, e importarla en la version 2 una vez que la base de datos ha sido creada.

## **Importar un ADIF**

Una vez que se ha creado una base de datos, se puede importar un archivo ADIF exportado desde cualquier otro programa de registro a Log4OM V2.

- Clic en el menu 'File/Import ADIF'
- Clic en el botón 'Load'

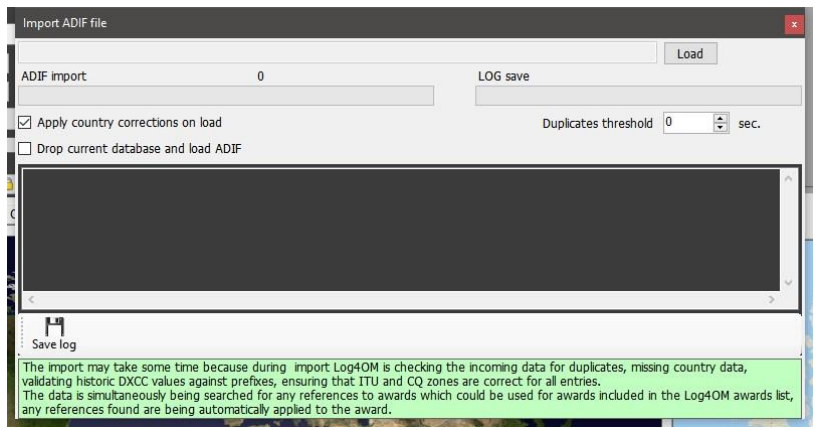

- Navegue hasta la ubicación del archivo ADIF que va a importar.
- Seleccione el archivo ADIF y de clic en 'Open'
- Seleccione la casilla 'Apply country corrections on load' para corregir cualquier error DXCC en el archivo ADIF que va a importar.
- Seleccione la casilla 'Drop current database on load ADIF' si necesita reemplazar los QSO's existentes.
- Seleccione 'Import' y espere a que se le notifique que se completó la importación.

**Tenga en cuenta que todos los datos se perderán y se reemplazarán por el archivo ADIF entrante.**

Si no marca la casilla 'Drop current database on load', se fusionarán los datos importados con los datos existentes.

Se enumerarán todos los cambios realizados en los datos entrantes y se puede guardar una copia del archivo de registro que contiene los detalles de cualquier cambio para referencia futura haciendo clic en el botón 'Save log' en la parte inferior de la ventana de importación.

La casilla 'Duplicates threshold' permite al usuario establecer un margen para igualar los tiempos de inicio del QSO +/- nn segundos hasta 60 segundos para evitar causar duplicados debido a errores de tiempo. Esta es una función que se utiliza al importar QSO desde otras fuentes que no tienen una resolución de tiempo a segundos (por ej. exportaciones de QRZ.COM) y se requiere fusionar el registro de QRZ con el libro de registro de Log4OM.

#### **Sufijos incorrectos**

Los sufijos extraños pueden causar algunos errores durante la importación y hacer que se aplique un número DXCC y un nombre de país incorrectos.

#### **Ejemplos:**

- Una estación que usa incorrectamente /LH como sufijo con la intención de significar un 'Light House' interpretará como una estación noruega y se guardará como tal!
- Una estación que usa incorrectamente /PM como sufijo con la intención de significar 'Pedestrian Mobile' se interpretará como una estación de Indonesia y se grabará como tal!

/MM (Móvil Marítimo) y /AM (Móvil Aeronaútico)se guardarán sin nombre de país o DXCC debido a que las ubicaciones están fuera de cualquier entidad.

/P (Portable),/A (Ubicación alterna en algunos países), /QRP, /QRPP y /M (Móvil) no tendrá ningún impacto en la importación y el país se identificará mediante el prefijo de señal de llamada normal.

La verificación de llamadas también incluye verificar las fechas válidas de llamadas especiales y DXPeditions para garantizar una mayor precisión.

## **Control del Radio CAT**

Para seleccionar la Interface CAT haga clic en 'Settings/Programconfiguration',luego elija 'CAT Interface'

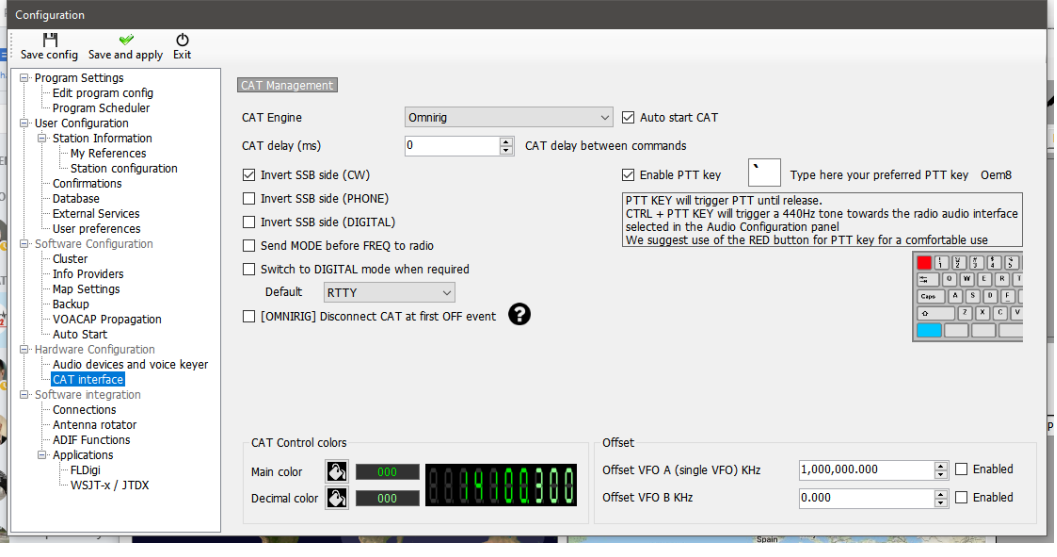

- Selecccione la interface requerida (Omnirig or Hamlib)
- Seleccione la casilla 'Auto start CAT'
- Clic en 'Save and apply'

**Si selecciona Omnirig debe descargar e instalar Omnirig desde <http://dxatlas.com/OmniRig/> - Luego reiniciar Log4OM V2**

#### **Conectar el CAT**

Clic en 'Connect/CAT/Show CAT interface'

Dependiendo de la selección realizada en la configuración del Programa, la ventana de interface Hamlib u

Omnirig aparecerá como se muestra a continuación

#### **Interface Hamlib**

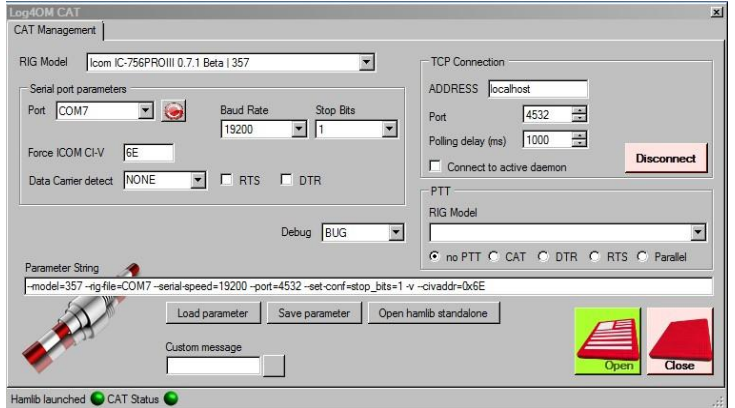

#### **Interface OmniRig**

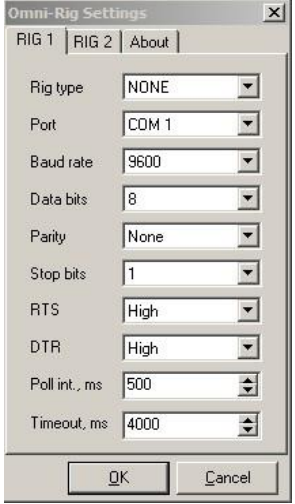

Seleccione la radio apropiada y elija el puerto com y el baud rate que coincidan con la radio, y cualquier otro parámetro para el equipo usado, y luego de click en Open/OK.

Una vez conectado,el led verde del CAT al pie de la ventana de Log4OM V2 se iluminará, y la frecuencia se mostrará en la parte superior.

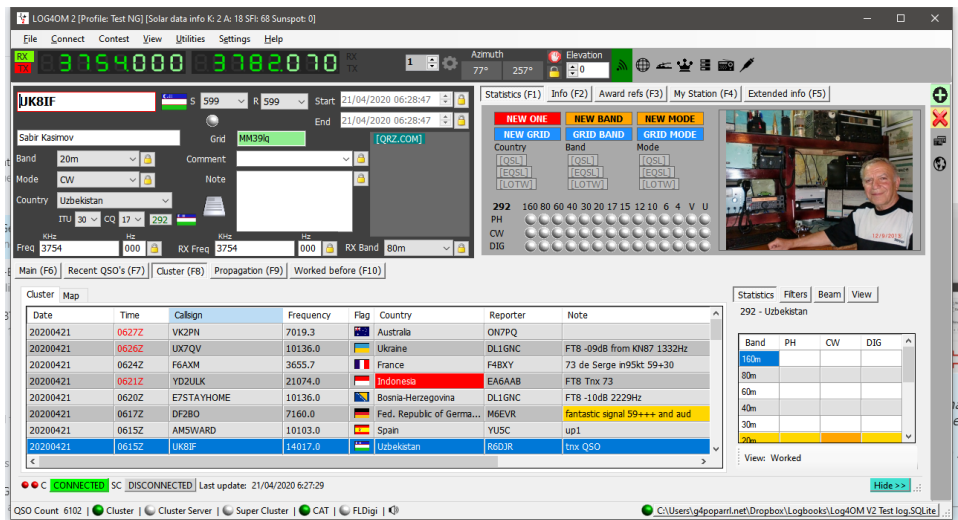

#### **Pantalla del CAT**

Seleccionando la pantalla del CAT desde el menú 'Connect/CAT',una ventana grande y flotante del CAT nos proporcionará las siguientes características.

- Cambiar la frecuencia desplazando los números de la pantalla digital con la rueda de desplazamiento del mouse o haciendo clic con el botón izquierdo del mouse para aumentar la frecuencia o haciendo clic con el botón derecho para disminuir.
- Cambiar bandas y modos usando los botones.
- Cambiar entre rig 1 y 2 si usa Omnirig,desde el botón superior derecho.
- Elejir el offset de los VFO haciendo clic en el icono del engranaje.

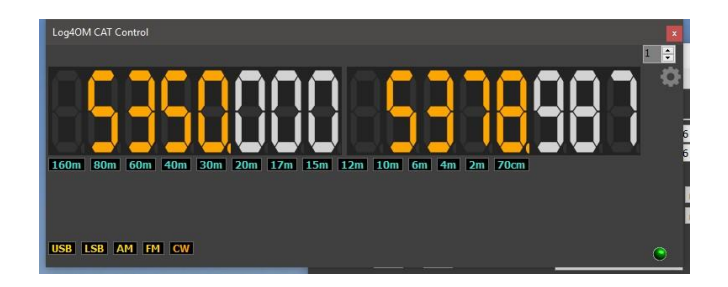

#### **SO2R y dos radios**

Al usar Omnirig, es posible cambiar entre dos radios diferentes usando la selección Rig 1 y Rig 2 en la barra de herramientas como se muestra a continuación. Por lo tanto, la operación básica de SO2R es posible utilizando interfaces duales.

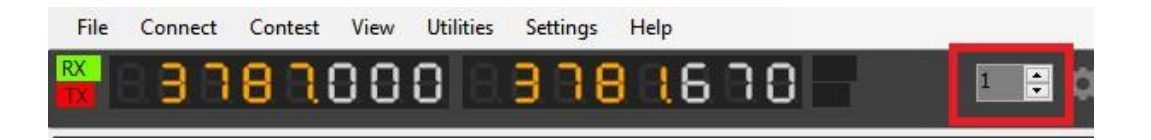

#### **PTT y Tune**

En la pestaña Settings/ProgramConfiguration/CATInterface es posible seleccionarque téclas delteclado activan PTT and Tune.

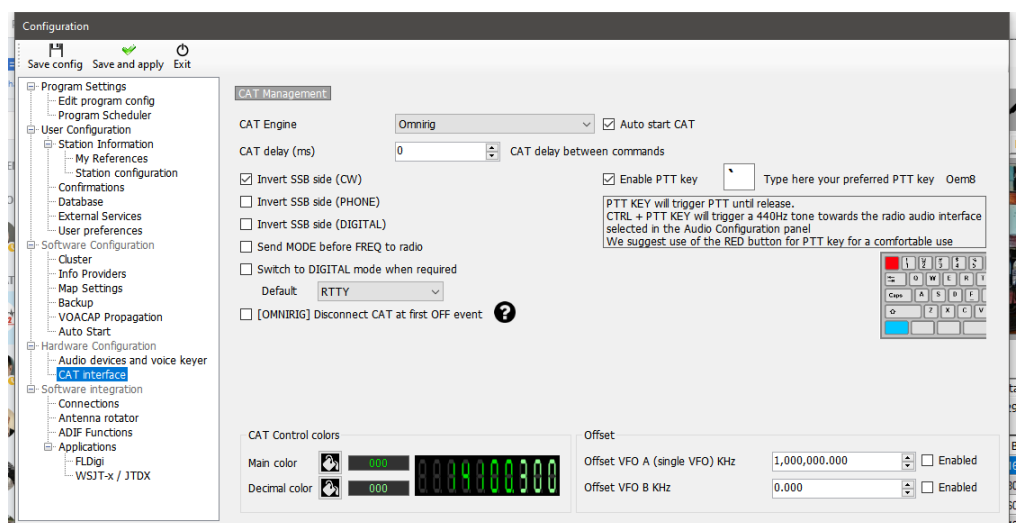

- Seleccione la casilla 'Enable PTT Key'
- Seleccione la tecla apropiada del teclado
- Clic en el ícono 'Save and Apply'

La acción es presionar y mantener presionada, no una acción de activación / desactivación: PTT o Tune cesará cuando se suelte el botón del teclado.

### **Búsqueda automática de licencias**

El usuario puede seleccionar el servicio de búsqueda de licencias online para que sea la fuente principal y elegir un servicio de búsqueda a prueba de fallas o de respaldo en caso de que la fuente primaria no esté disponible o no proporcione información sobre la licencia que se está buscando.

En el menú Settings/Program configuration, seleccione 'Info Providers'

El usuario primero debe agregar el nombre de usuario y la contraseña para cada sitio. Al hacer clic en el botón a la derecha de cada campo de contraseña, se prueba que se está accediendo correctamente al servicio de búsqueda; si funciona correctamente, aparece una marca de verificación verde a la izquierda del campo de nombre de usuario.

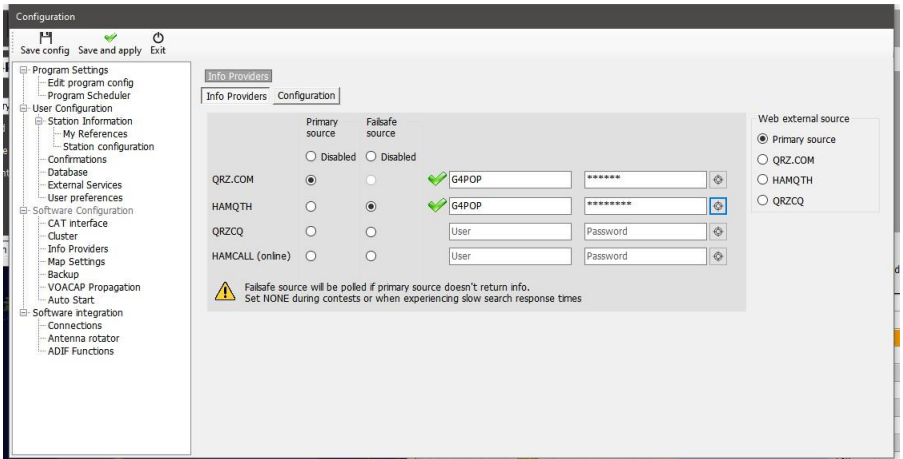

El usuario también puede seleccionar qué sitio se utiliza cuando se abre el navegador externo utilizando las opciones de menú a la derecha.

> **Para obtener una explicación detallada sobre cómo obtener los mejores resultados de búsqueda, consulte la guía principal del usuario.**

## **Agregar QSO's**

En la pantalla principal, ingrese la licencia de la estación que se está trabajando en el campo Licencia, el programa buscará el indicativo utilizando el servicio de búsqueda en línea seleccionado y completará los datos y la información de frecuencia y modo se registrará desde la conexión CAT.

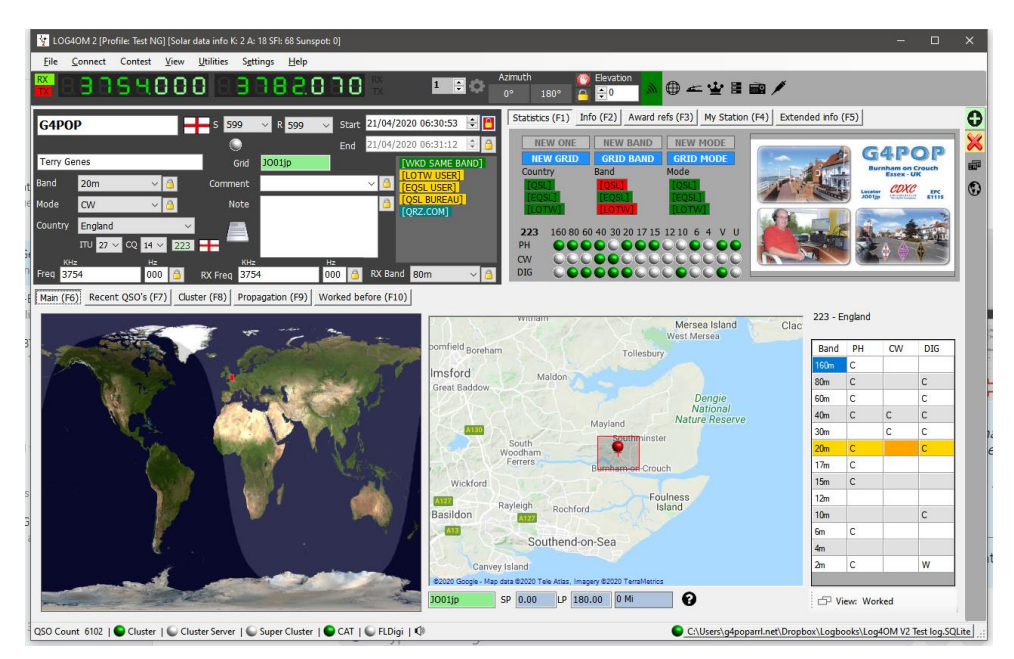

Cambie o agregue cualquier información como el RST o comentarios y notas.

Clic en la cruz verde +(add button) o la tecla Enter del teclado para guardar el QSO.

## **Backups**

Se recomienda encarecidamente que el usuario habilite las funciones de copia de seguridad automática incluidas en el software, cuyos detalles están completamente cubiertos en la guía principal del usuario.

*Los autores de Log4OM y su documentación y ayudas visuales asociadas no se responsabilizan por ningún defecto o mal funcionamiento causado por su uso o interpretación.*